# BOAT RENTAL – FRONT END

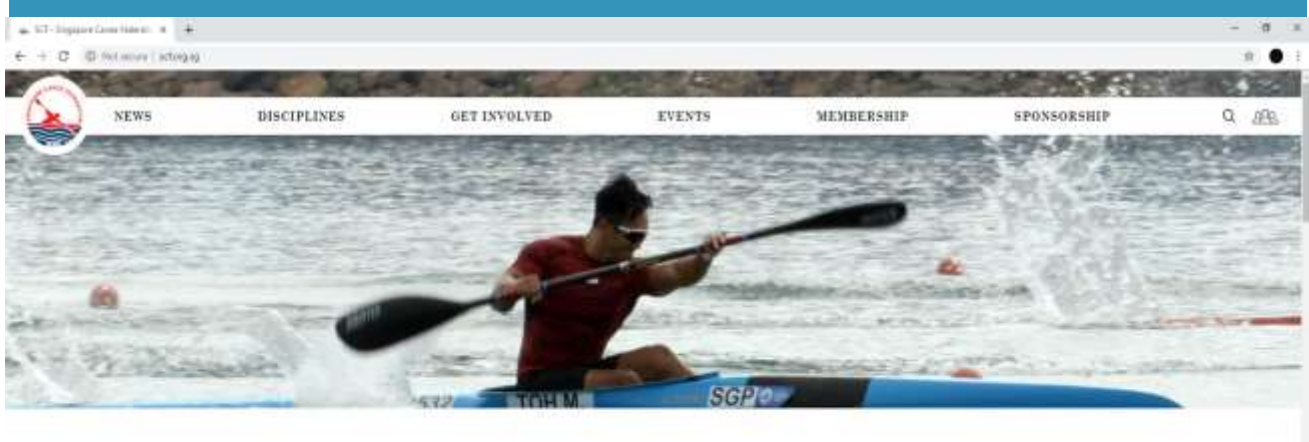

**Latest News** 

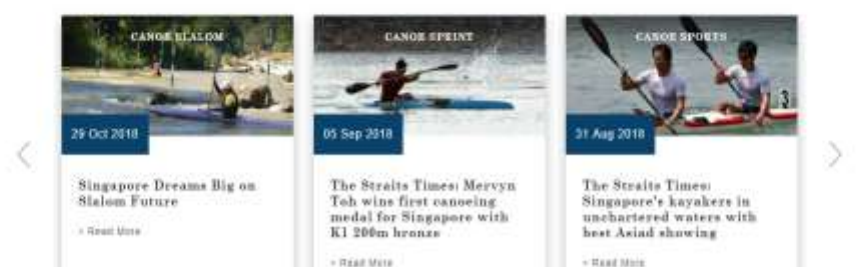

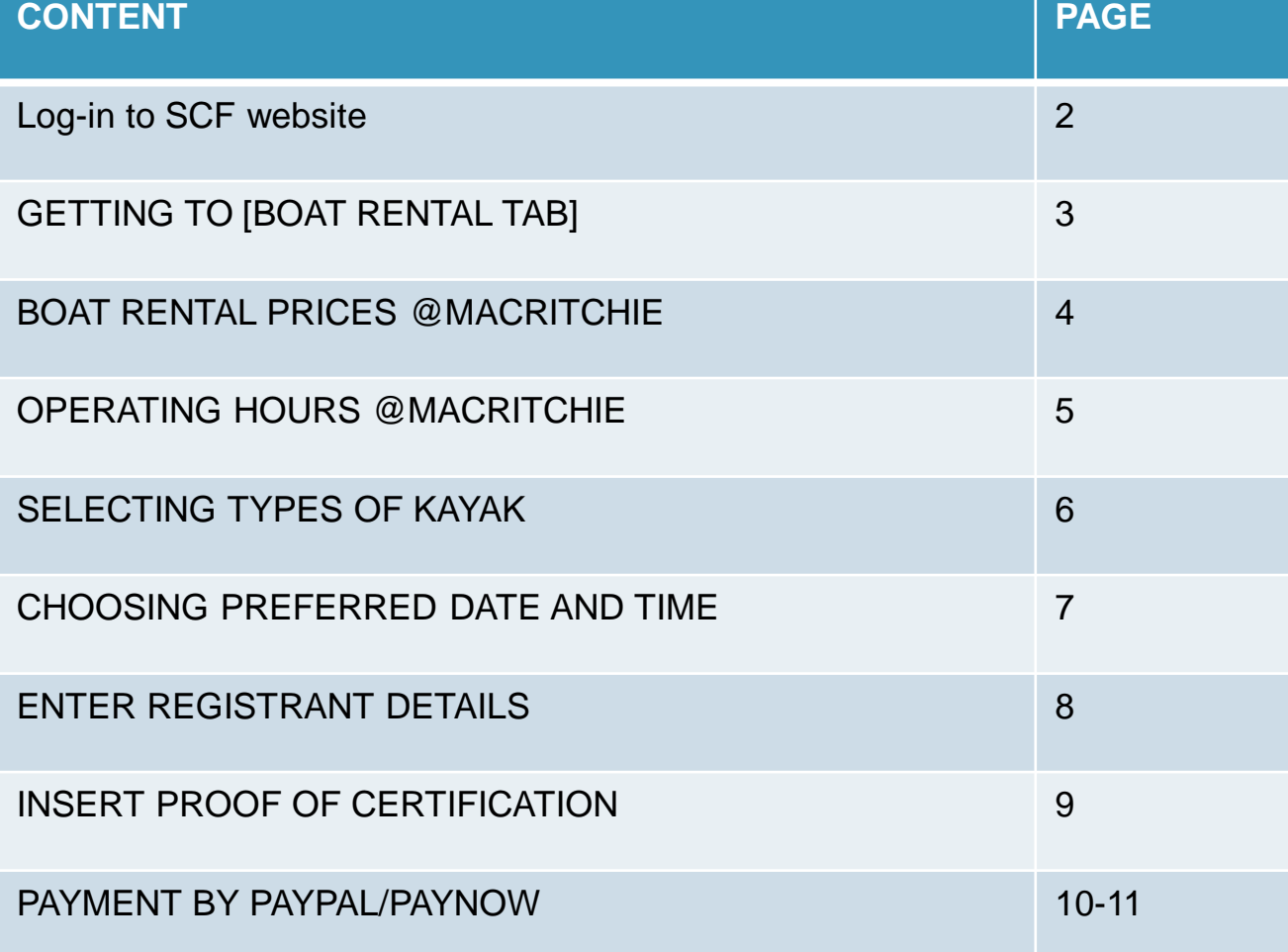

#### Log-in Page

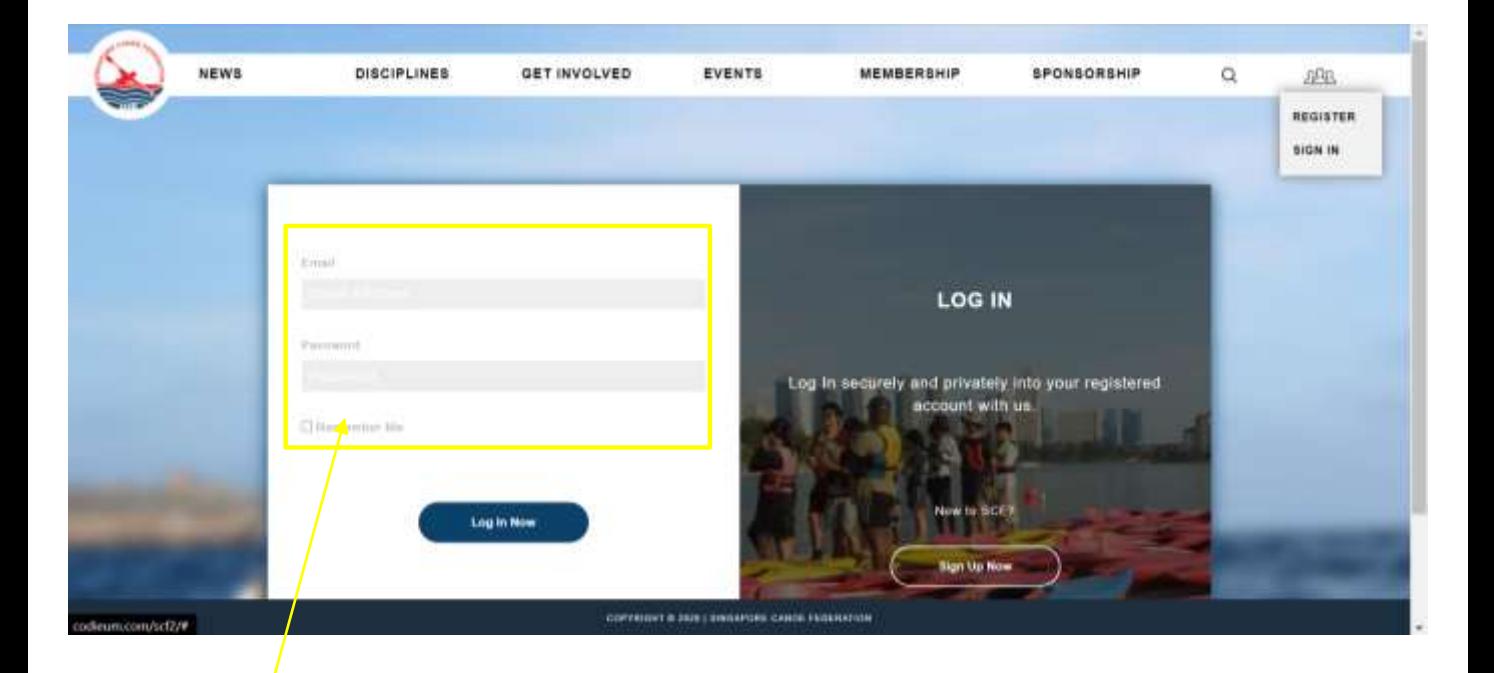

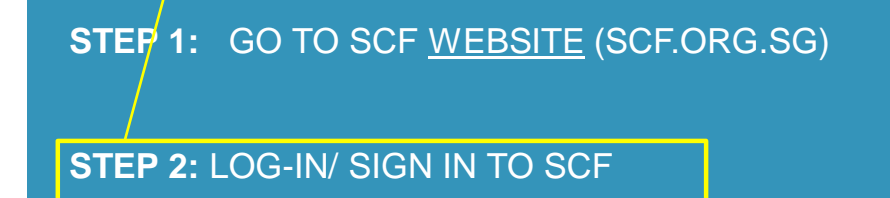

#### How to find Boat rental tab

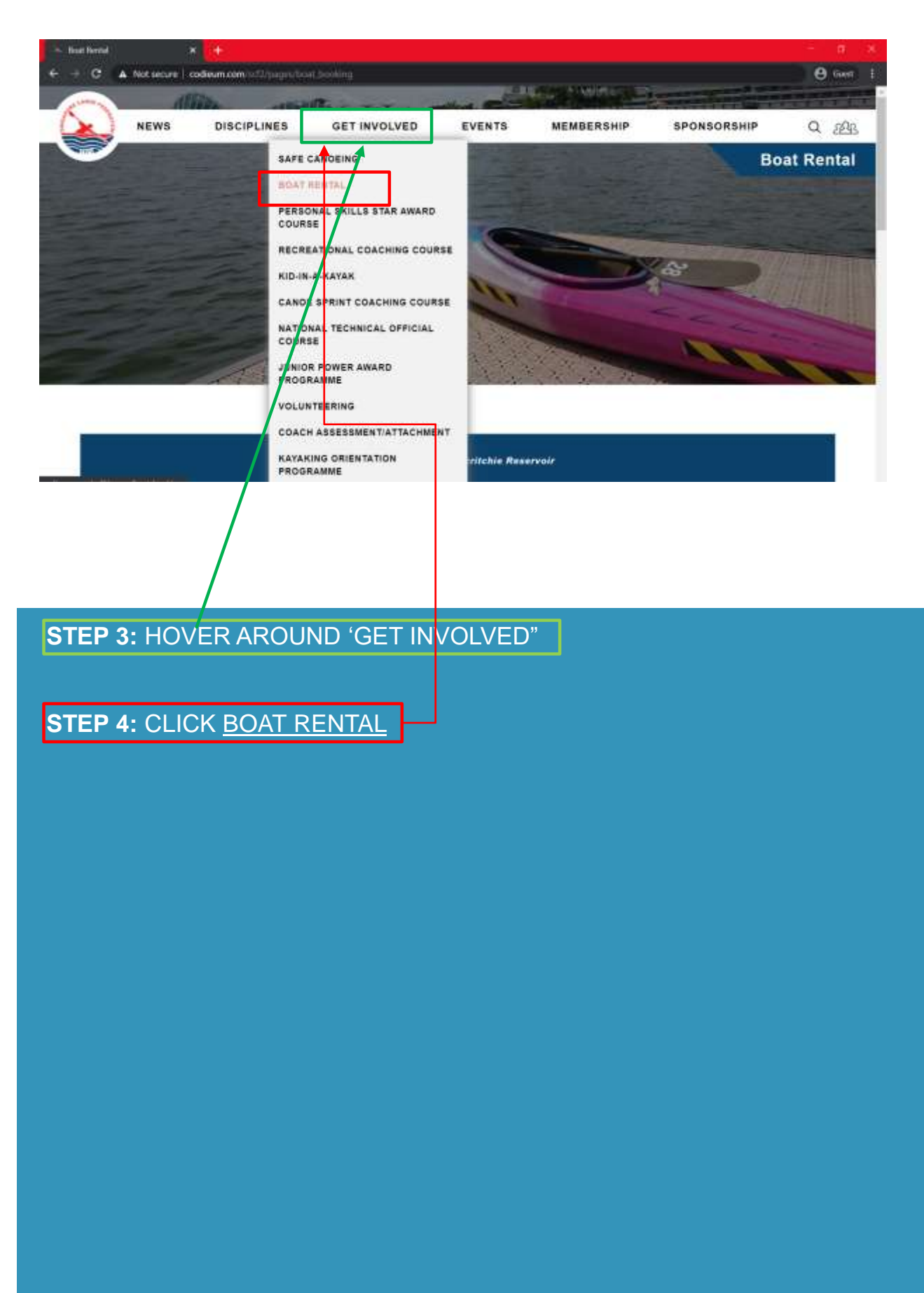

# Boat rental prices at MacRitchie

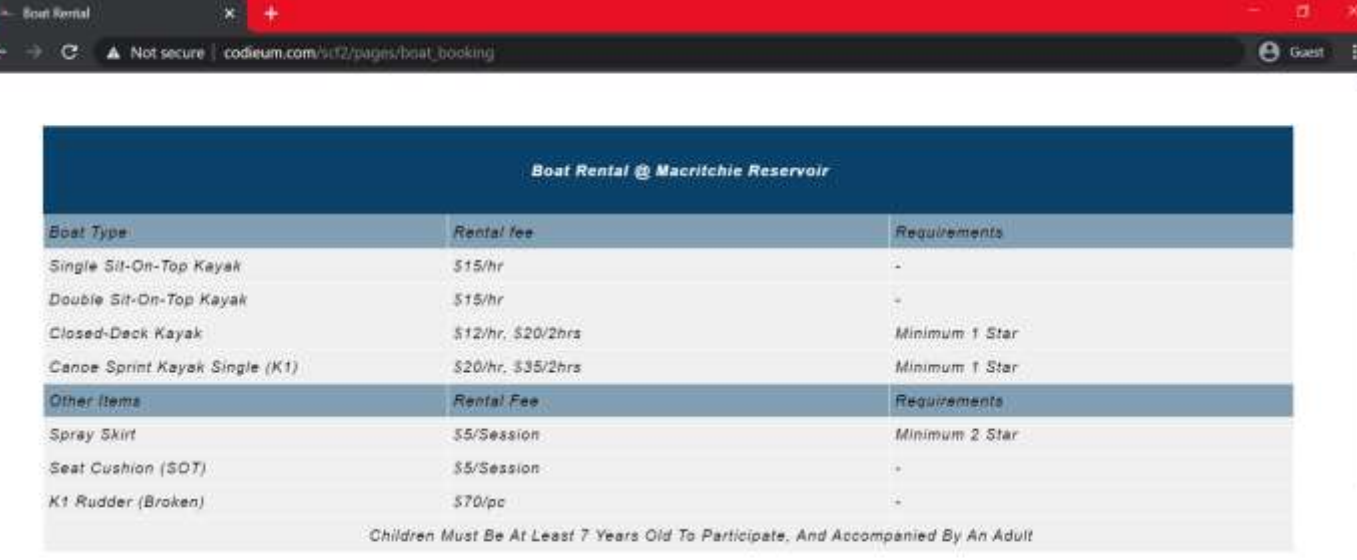

For enquires, please email to info@scf org.sg.  $\left( 0.1\right)$ 

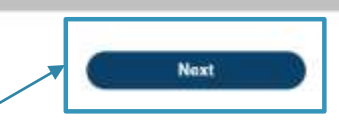

**STEP 5:** CLICK NEXT

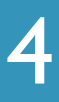

# MacRitchie operating hours

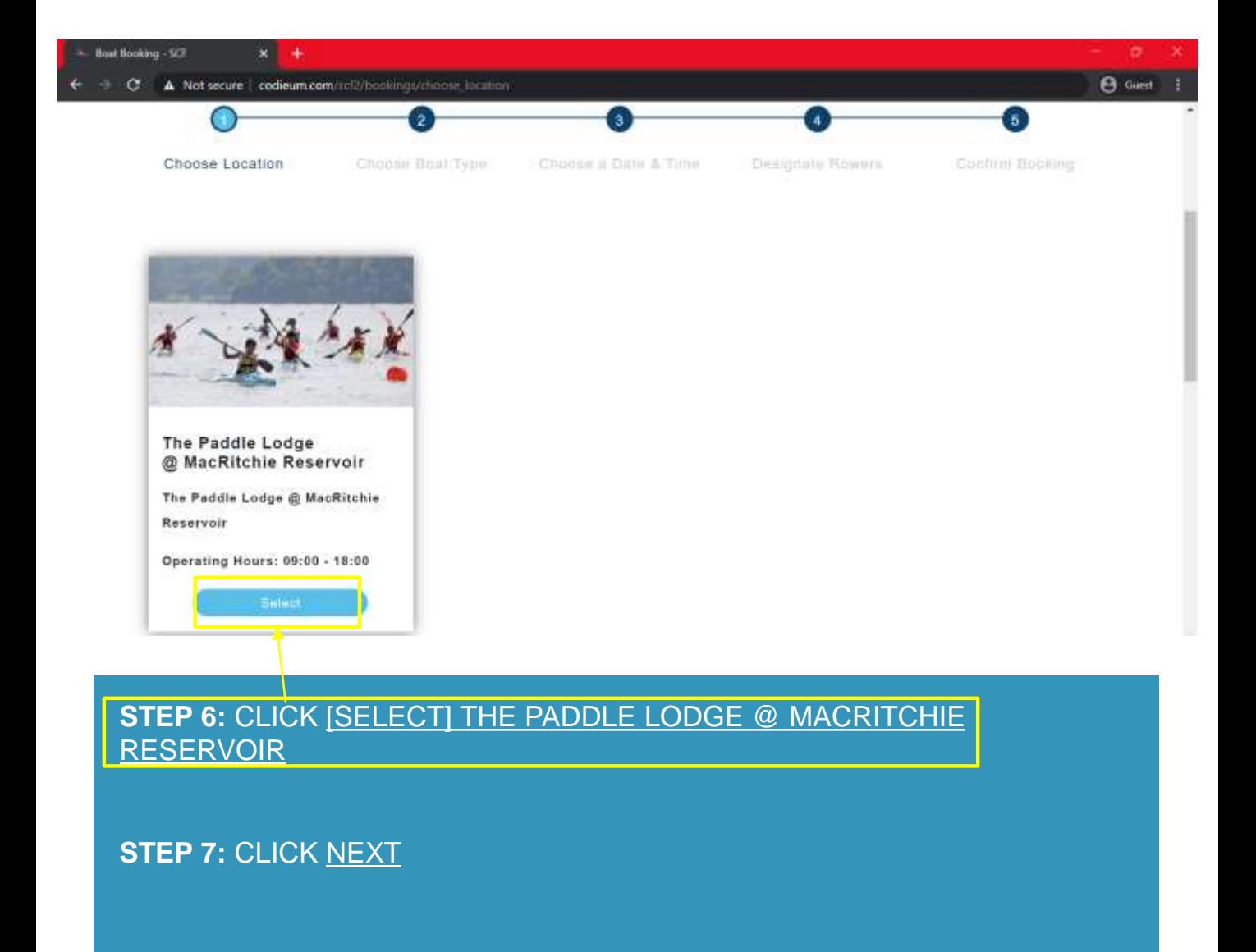

# Selecting types of Kayak

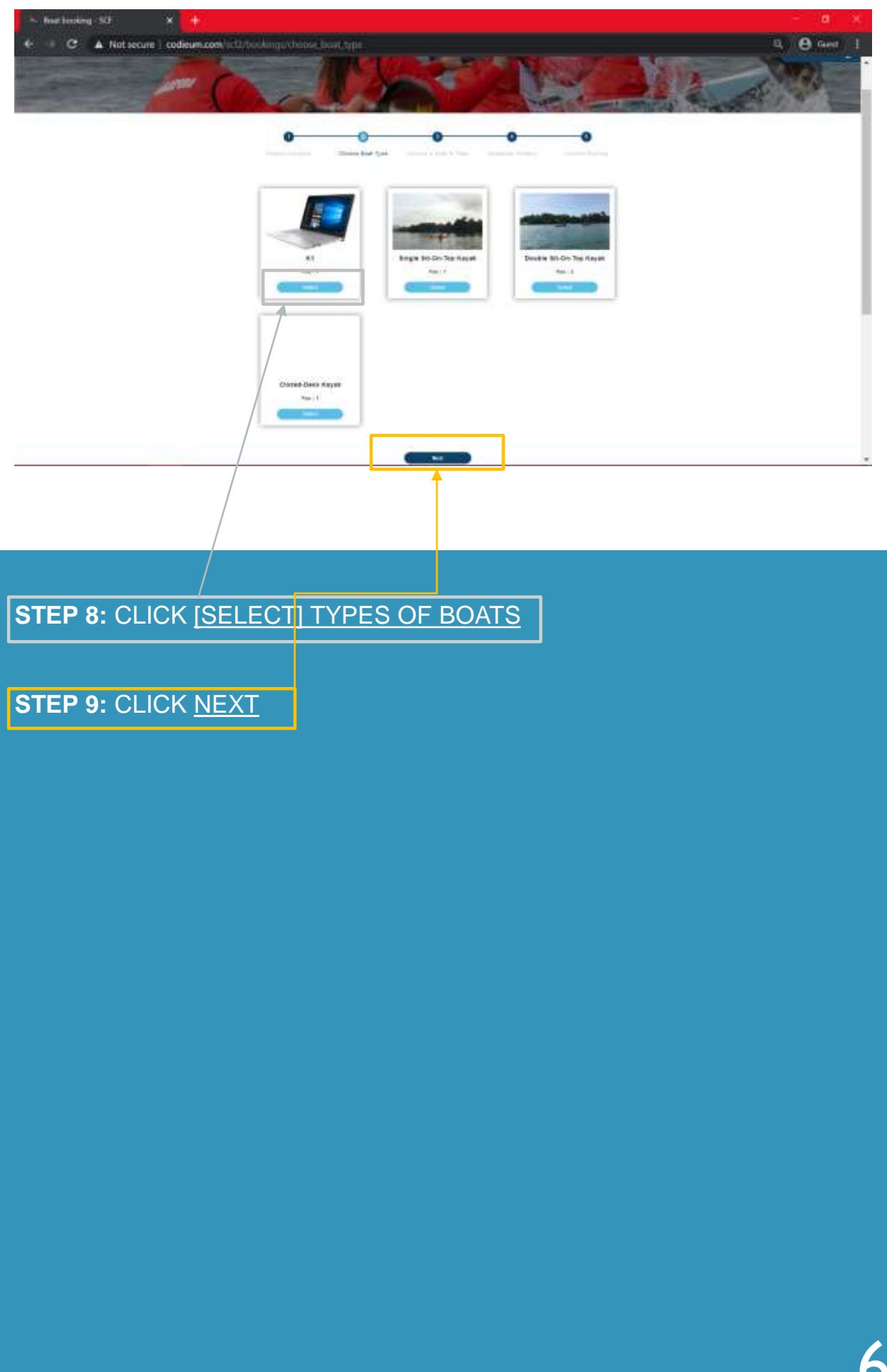

## Select preferred date and time

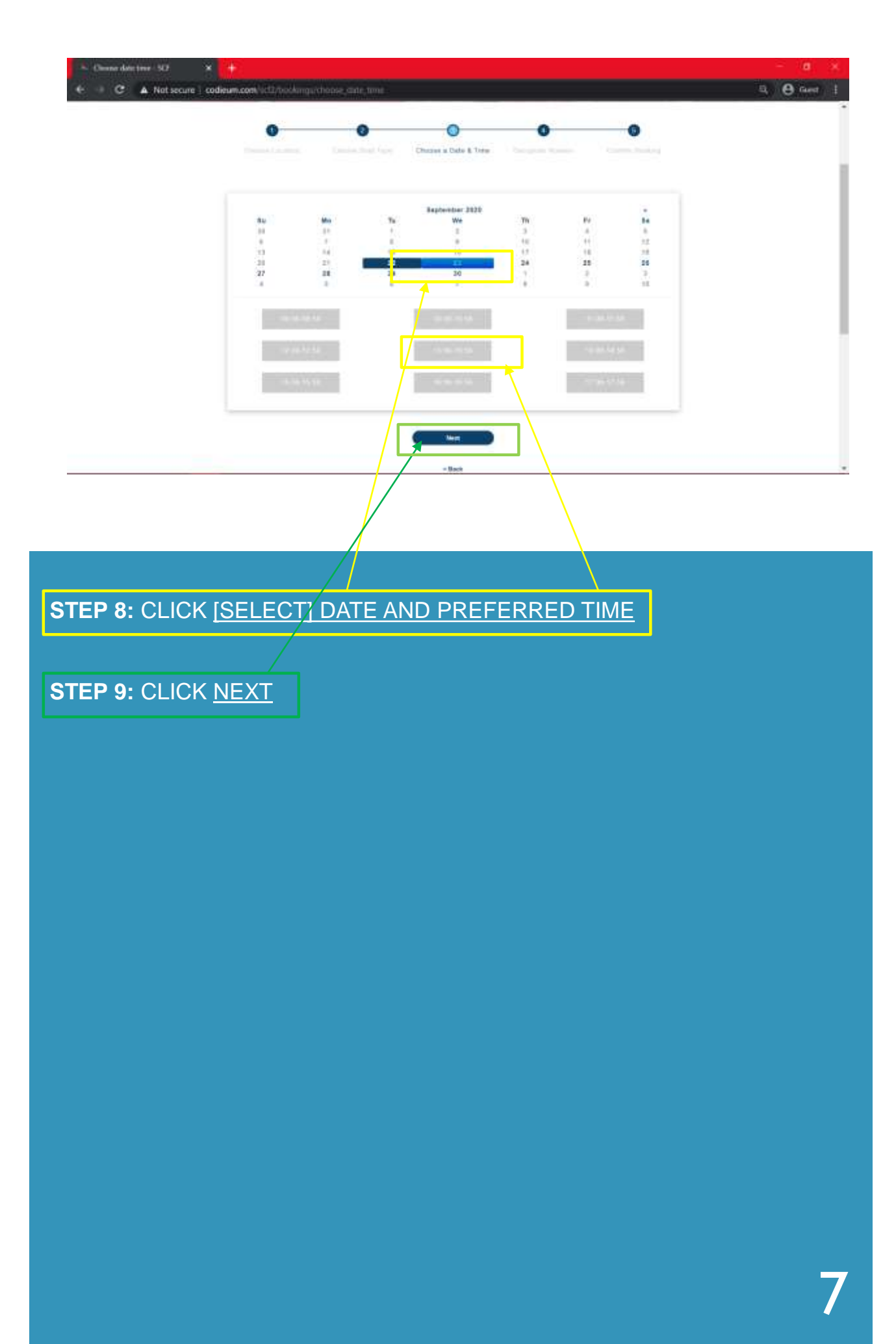

# Enter registrant details

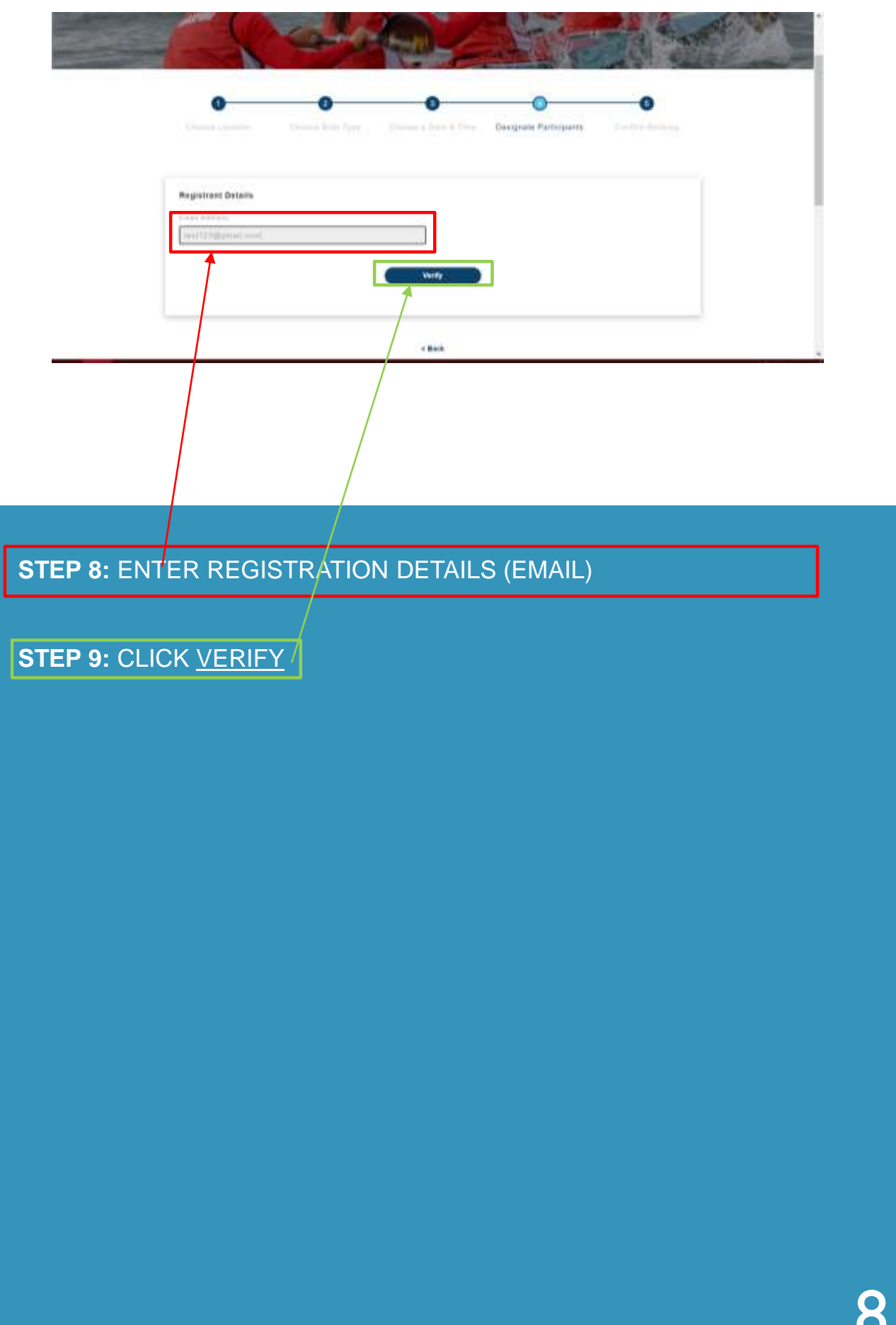

#### **How To Do Boat Rental?**

## Insert proof of certification

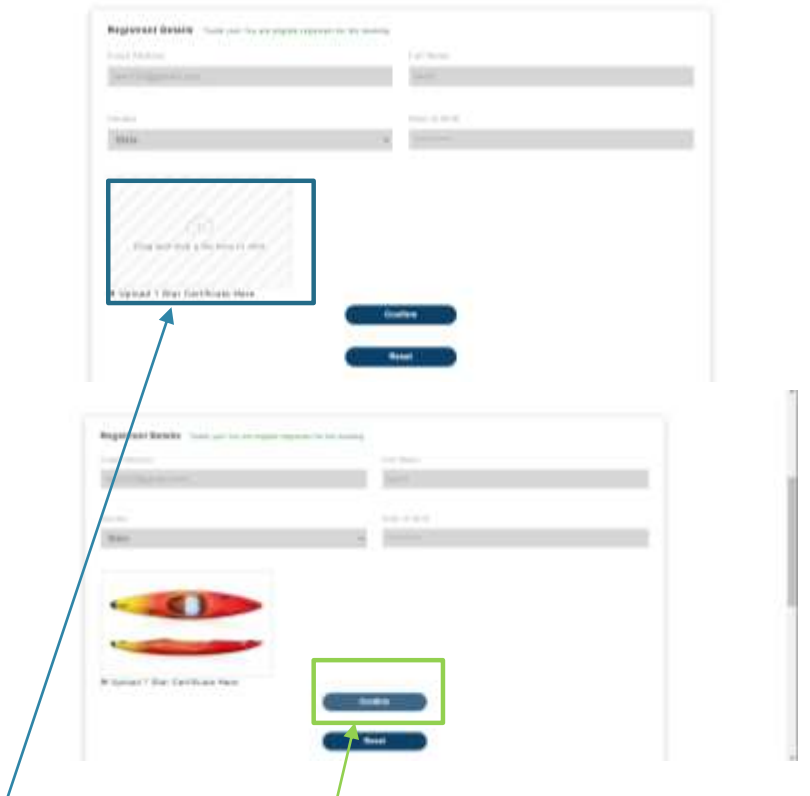

**STEP 10: INSERT PICTURE OF CERTIFICATE (E.G. 1\*) STEP 11: CLICK CONFIRM** 

# 9

# Check personal particulars

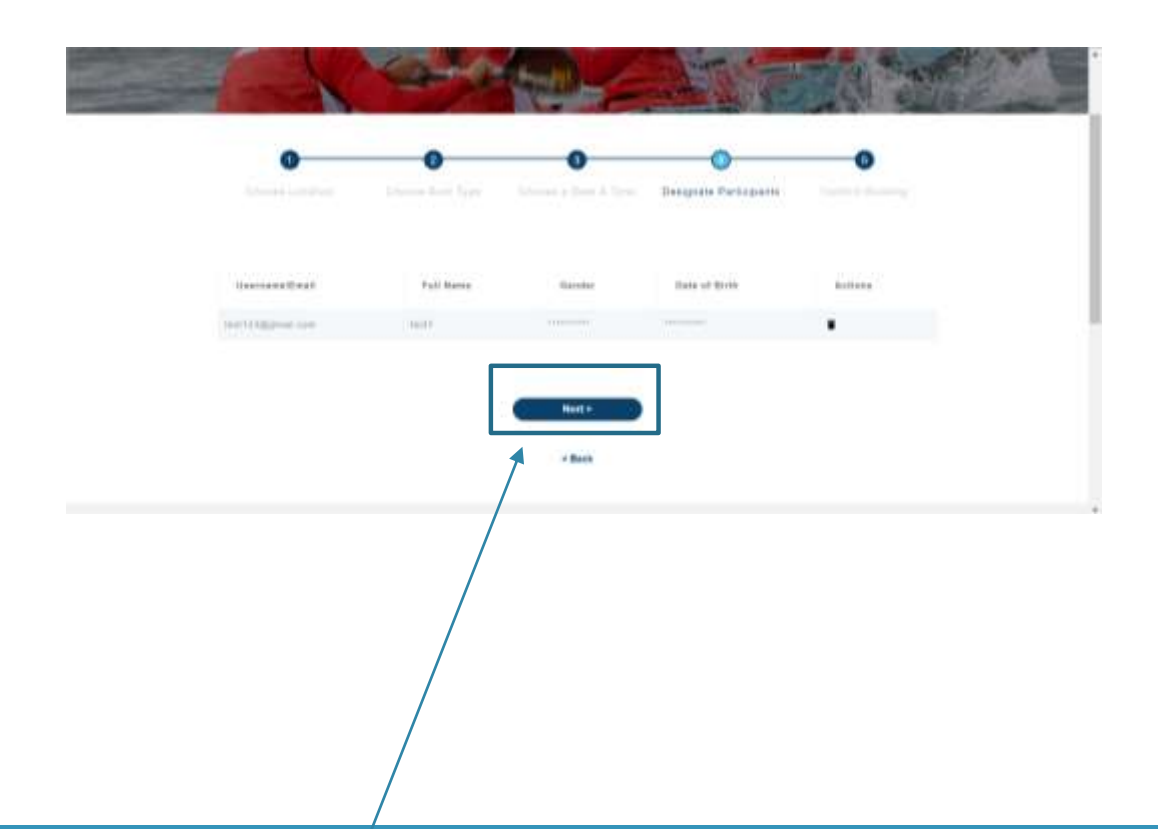

**STEP 12:** CLICK NEXT

10

# Payment by PayPal

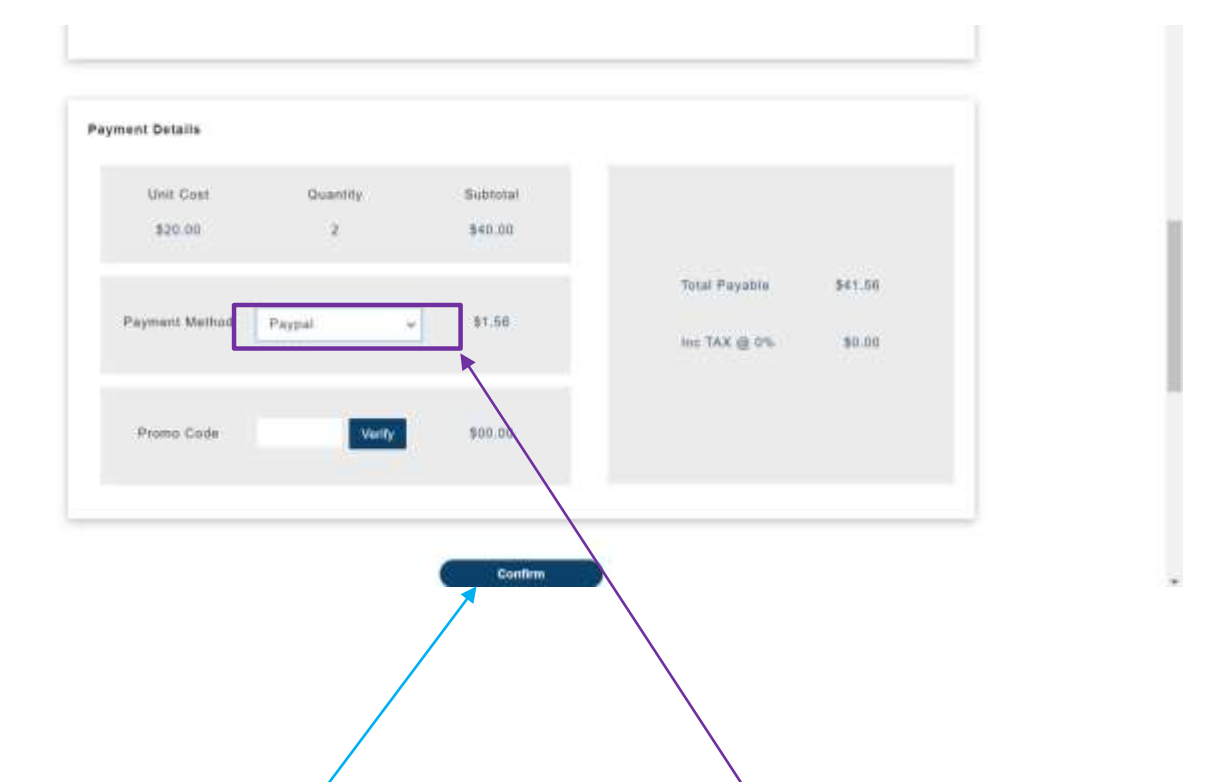

**STEP 13: CONFIRM BILLING DETAILS** 

**STEP 14:** CLICK THE ARROW TO CHOOSE PAYMENT BY PAYPAL

**STEP 15: CLICK CONFIRM** 

\*FOR PAYPAL, A CONFIRMATION WILL BE SENT STRAIGHT UPON PAYMENT.

**NO RESCHEDULING UPON BOOKING OF APPOINMENT**

## **How To Do Boat Rental?**

## Payment by Paynow

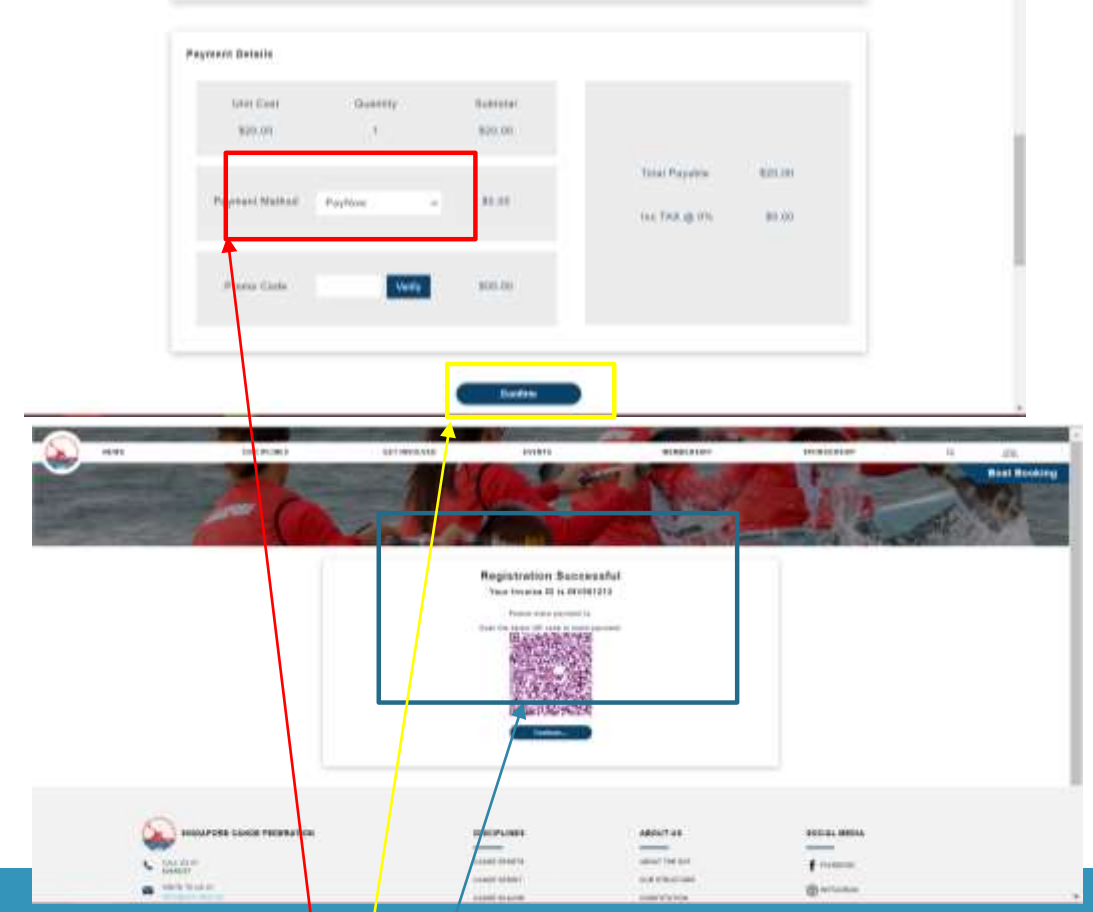

**STEP 14: CLICK THE ARROW TO CHOOSE PAYMENT BY PAYNOW STEP 15: CLICK CONFIRM** 

**STEP 16: CLICK CONTINUE** 

\*FOR PAYMENT UNDER PAYNOW WILL HAVE TO WAIT FOR APPROVAL FROM SCF BEFORE RECEIVING AN EMAIL ON THE APPROVAL OF BOOKING STATUS

**NO RESCHEDULING UPON BOOKING OF APPOINMENT**